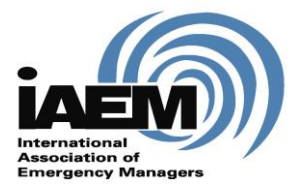

Online CEM® Upgrade Application

## **User Guide**

*June 2016*

*Version 1.1*

*International Association of Emergency Managers*

*201 Park Washington Court*

*Falls Church, VA 22046*

*www.iaem.com*

**©**2014 IAEM – all rights reserved. All materials, content and forms contained on this website are the intellectual property of IAEM and may not be copied, reproduced, distributed or displayed without IAEM's express written permission.

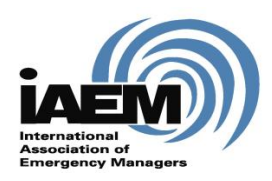

 $\mathcal{L}$ 

# **Online CEM Upgrade Application USER GUIDE**

## **Table of Contents**

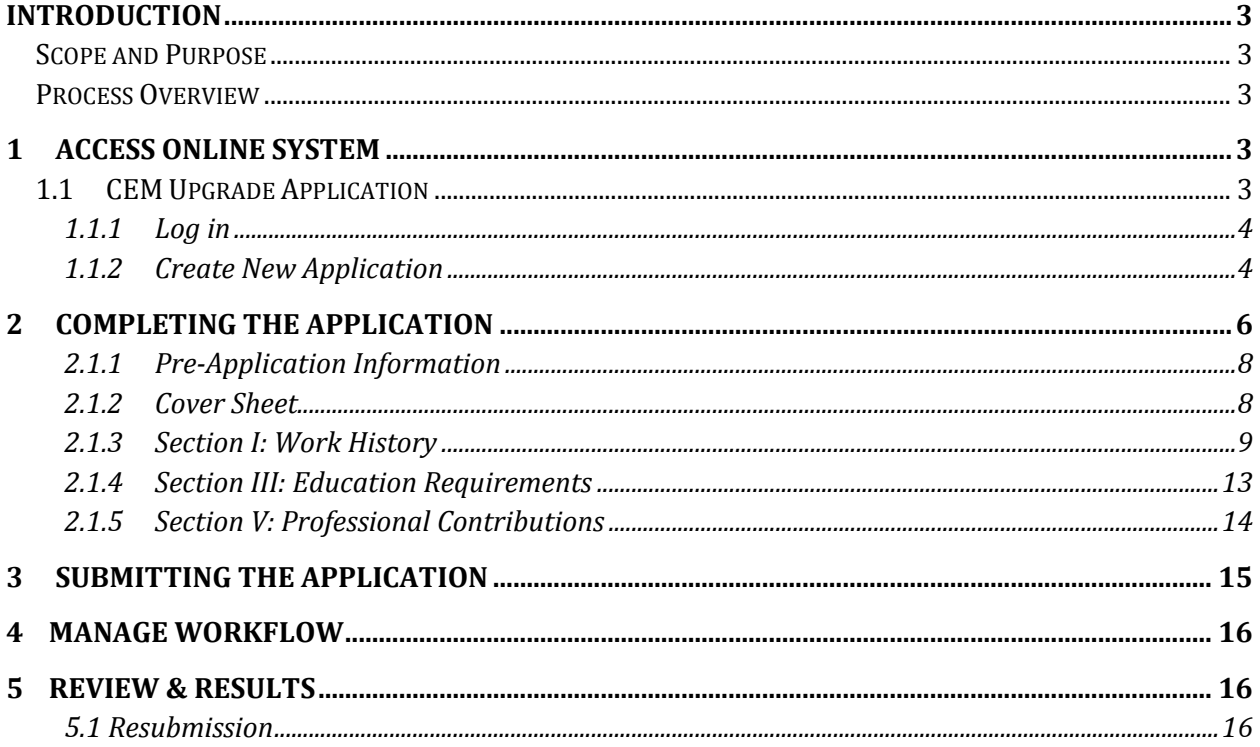

## **Introduction**

#### **Scope and Purpose**

Congratulations on your interest to upgrade your Associate Emergency Manager certification to the Certified Emergency Manager certification!

To ensure you have the best experience using the online portal, please be sure to read all instructions thoroughly.

The purpose of this user guide is to answer frequently asked questions for candidates using the online application as well as provide step-by-step instructions for completing a CEM Upgrade application.

#### **Process Overview**

*This user guide will outline how candidates will:* 

- 1. Access the online system/Log-in
- 2. Complete the application
	- a. Upload documentation
	- b. Work through required sections
- 3. Submit application
- 4. Manage workflow
- 5. Receive results notification

## **1 Access Online System**

#### **1.1 CEM Upgrade Application**

Candidates can access the CEM Upgrade application at www.iaemcem.org.

#### **1.1.1 Log in**

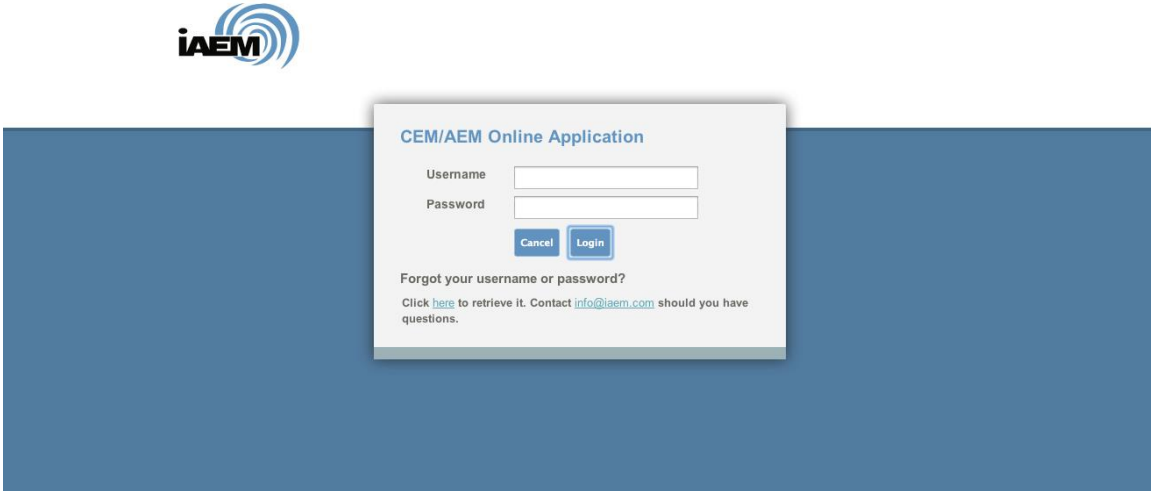

1. Candidates should use the same login credentials as for the IAEM website. If candidates forget their log-in information, click on the "forgot log in" link. Candidates will be directed to the IAEM website to retrieve their user name and password

[*NOTE: If candidates are IAEM members or are already certified as an AEM, please ensure you are using the correct log-in to access the system (and not the log-in for a duplicate record). If you have any questions about this, please contact Jason Majesky at [Jason@iaem.com](mailto:Jason@iaem.com) or 703-538-1795.]*

2. Once Log-in is complete, candidates will see the Candidate Dashboard with instructions for starting an application.

#### **1.1.2 Create New Application**

1. Candidates should click on the "Add Application" and select the appropriate (Upgrade) application. Then hit the "Submit" button.

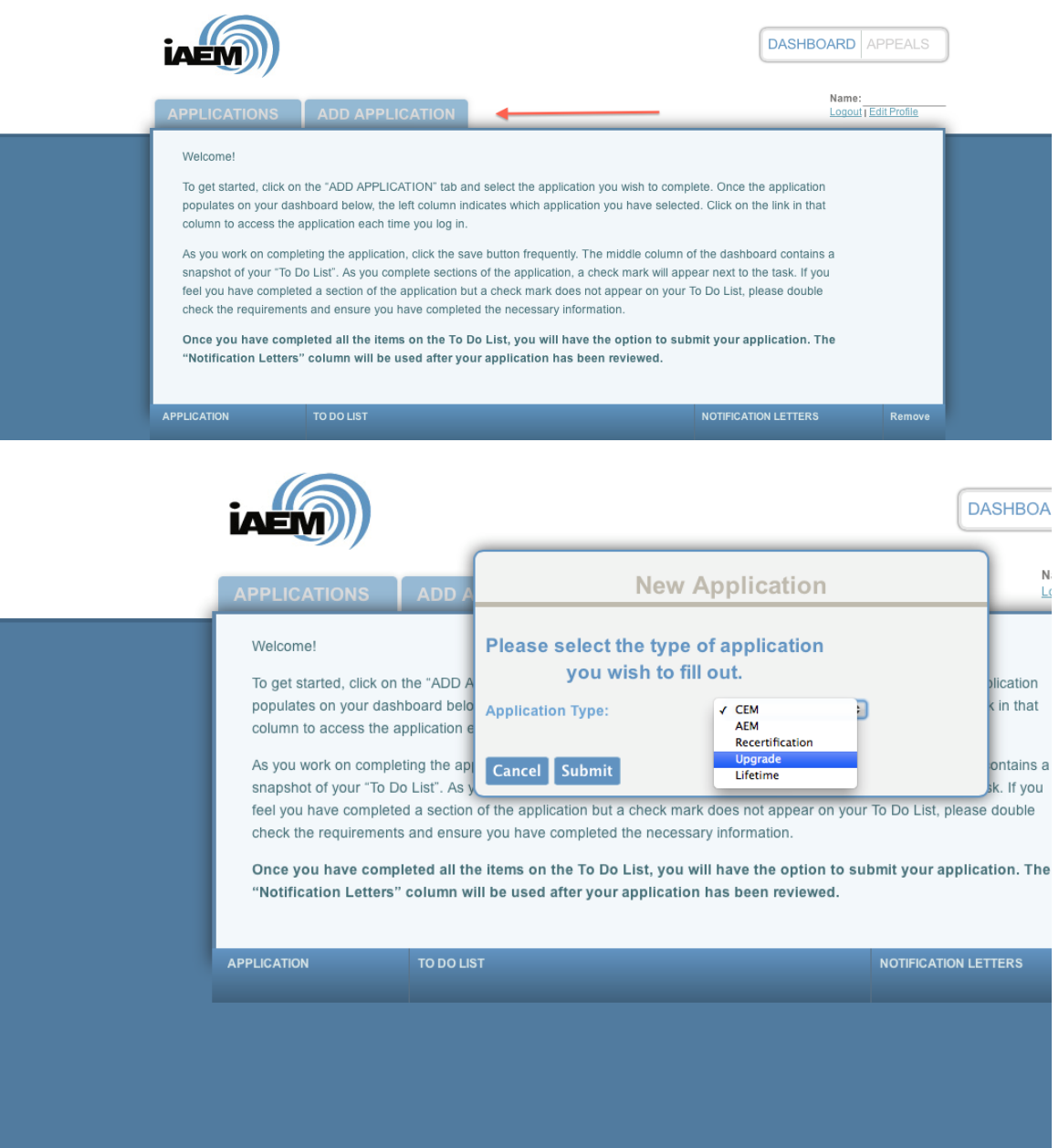

2. The selected application will populate on the candidate's dashboard. Candidates can open the application by clicking on the link in the first column.

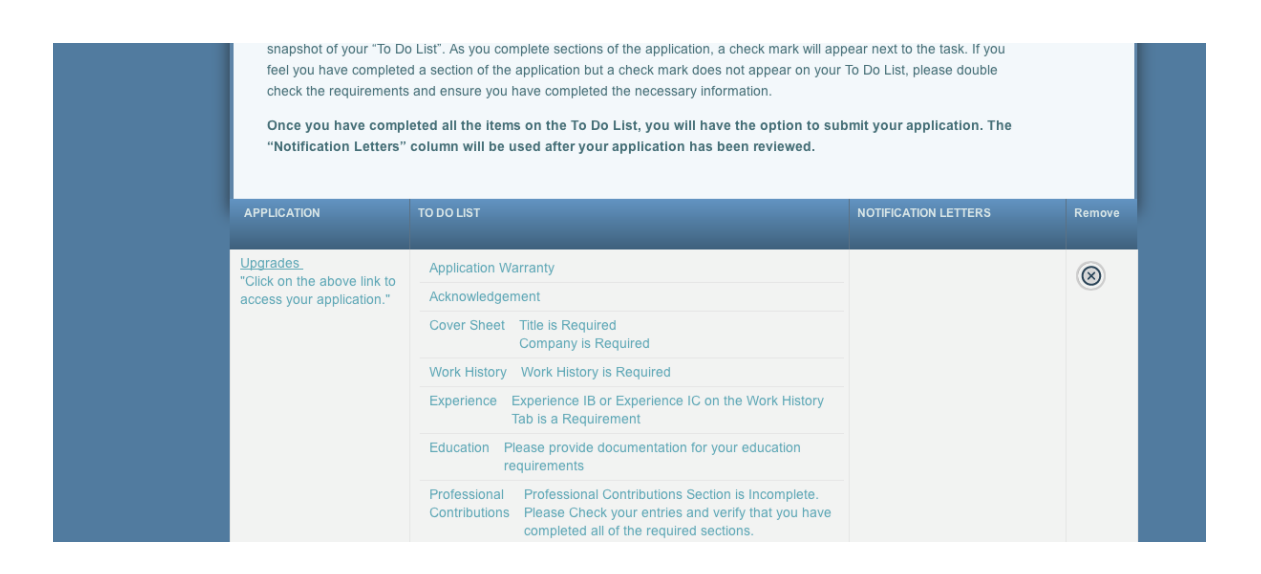

3. The middle column, "To Do List," provides a checklist of the upgrade requirements. As sections are completed in the application, a checkmark will appear next to the todo action item in the middle column.

## **2 Completing the Application**

Candidates looking to upgrade from an AEM to a CEM must complete the following sections of the application: Emergency Management Experience, Work History, Education, and Professional Contributions. Any section of the application not required for the Upgrade application will be greyed out/un-editable and can be skipped.

[*NOTE: If any of the required sections or parts of these section were already approved during your initial AEM application review, candidates must still complete the sections of the electronic upgrade application and upload a copy of your AEM notification letter showing approval as documentation. The online application requires that these sections are complete in order to submit the application so uploading the previous AEM notification letter will alert commissioners that the section has already been approved.]*

The application is designed in an accordion-style format. After opening the application, candidates can access each section of the application by either:

Clicking on the blue "Go On" button at the bottom of each section

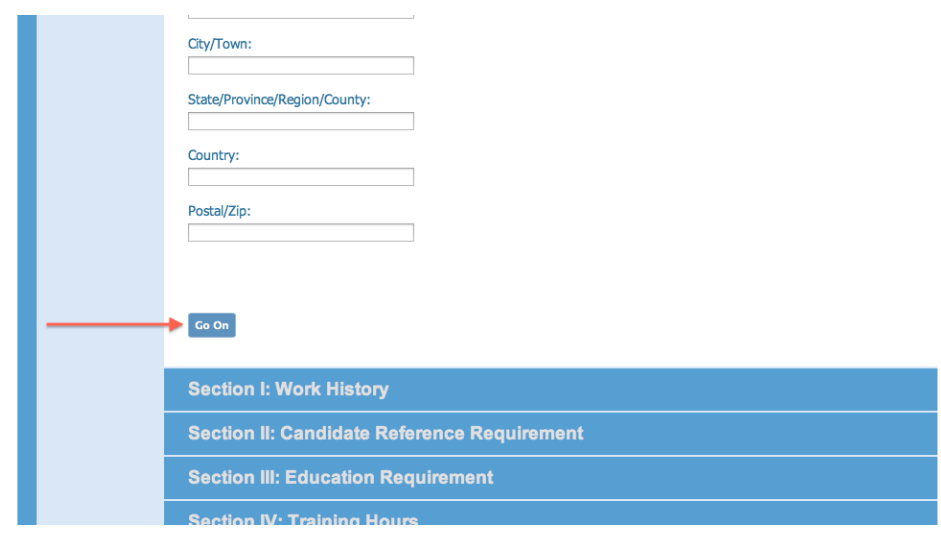

Or, click on each blue section header beneath the "Go On" button

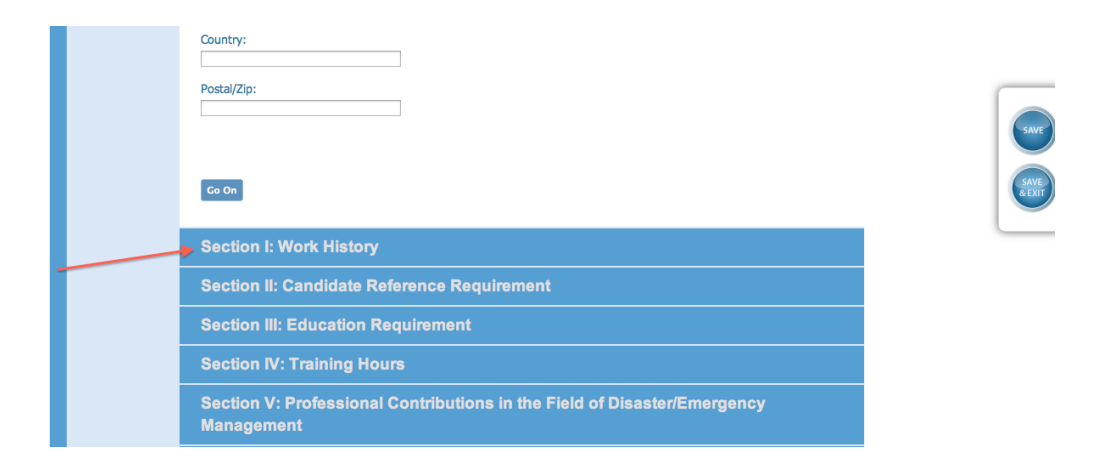

*[NOTE: Candidates should save the document frequently using the "save" button on the side of the application.]*

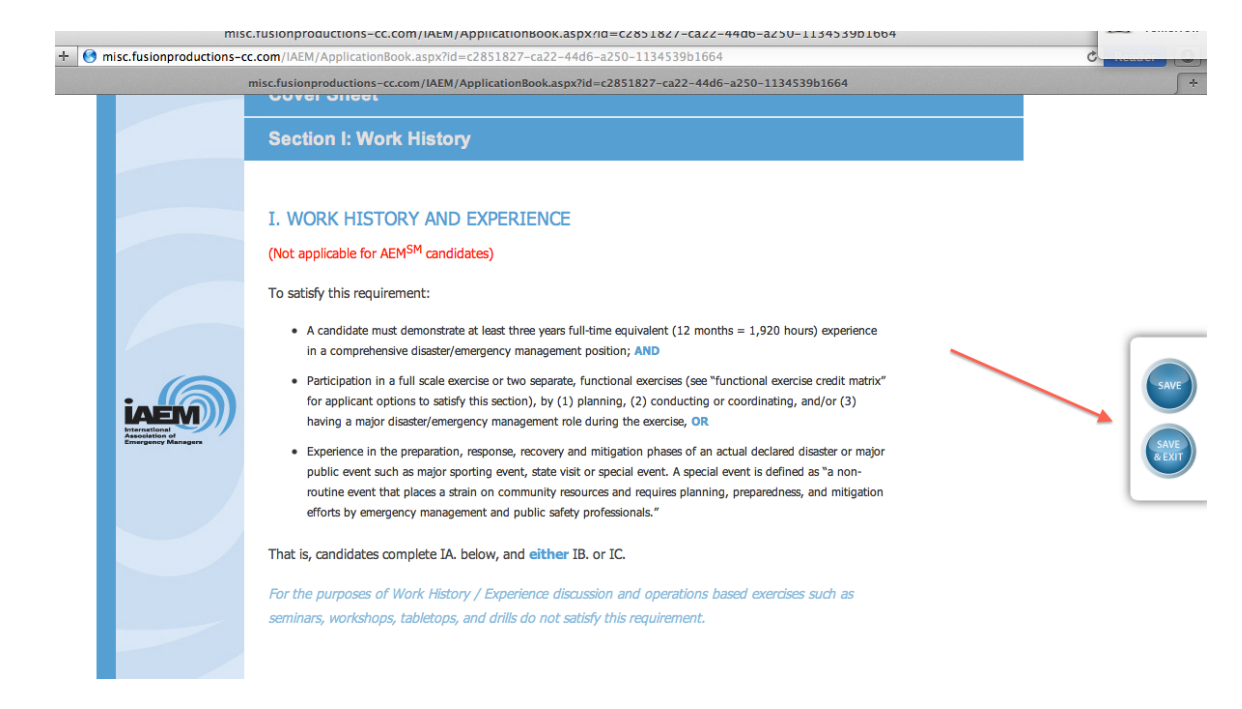

#### **2.1.1 Pre-Application Information**

Candidates should read the information in the Pre-Application section and check the two boxes under the CEM/AEM Applicant Warranty and the Acknowledgement headers signifying that the candidate has read and understands the information provided.

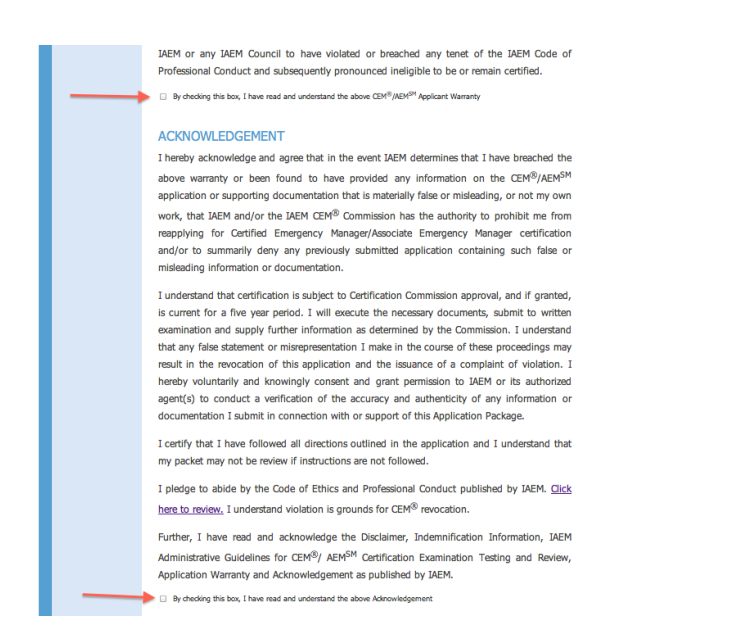

From there, click on the blue "Go On" button to access the information on the Cover page.

#### **2.1.2 Cover Sheet**

The candidate's contact information will automatically populate based on information in the IAEM database system.

*[NOTE: All fields with an asterisk are required.]*

If the information is outdated, candidates should log in to their IAEM member profile (www.iaem.com) to provide the correct information and provide the updated information under Address for Database if Different from Above on the online application.

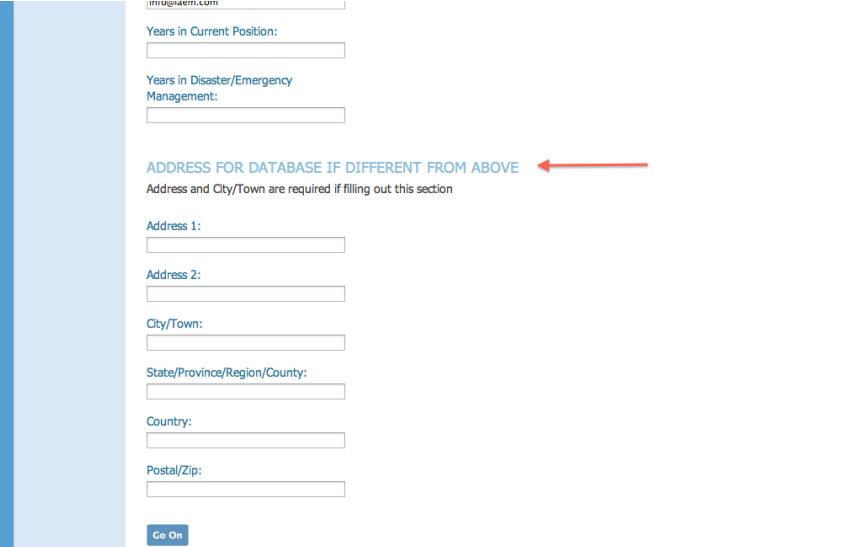

#### **2.1.3 Section I: Work History**

CEM candidates must complete section 1A. Work History and *either* 1B or 1C.

1. Candidates should click on the "Add" link to enter work history information.

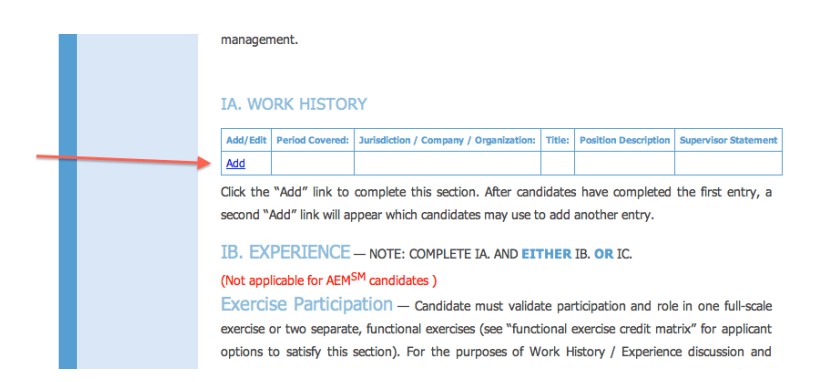

*[NOTE: Candidates cannot use the delete/backspace button on the date fields. If a mistake is made entering the date, highlight the information you'd like to replace and type in the correct information.]*

*[NOTE: All dates within the application should be entered as MM/DD/YYYY.]*

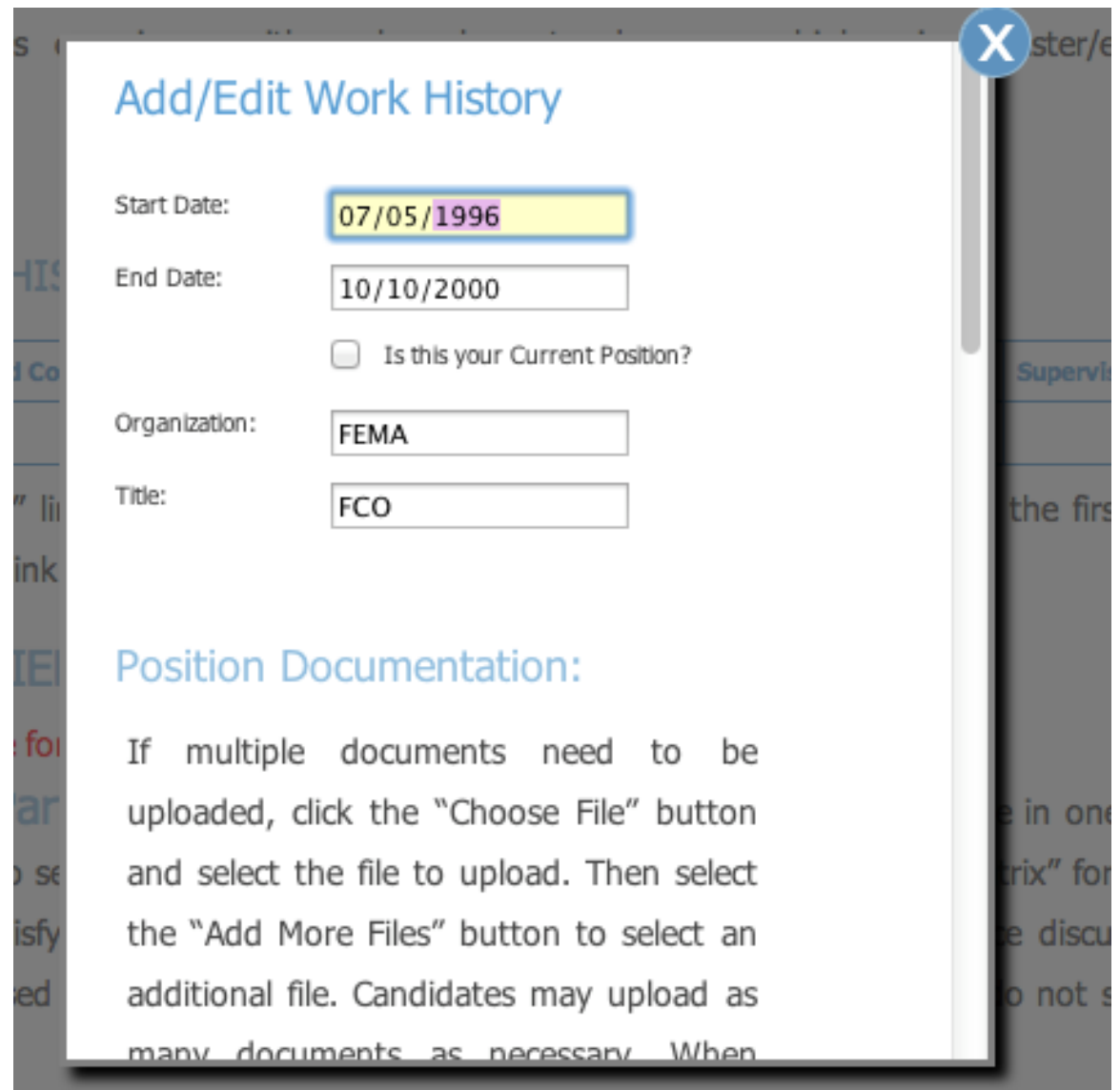

- 2. Upload all necessary documentation for each work history entry:
	- a) Under Position Documentation/Supervisor Documentation, click the "Choose File" button
	- b) For Mac users: Locate the file to upload, highlight it and then hit "Choose" button. Proceed to step "d" below.

*[NOTE: Candidates can upload documentation in any format.]*

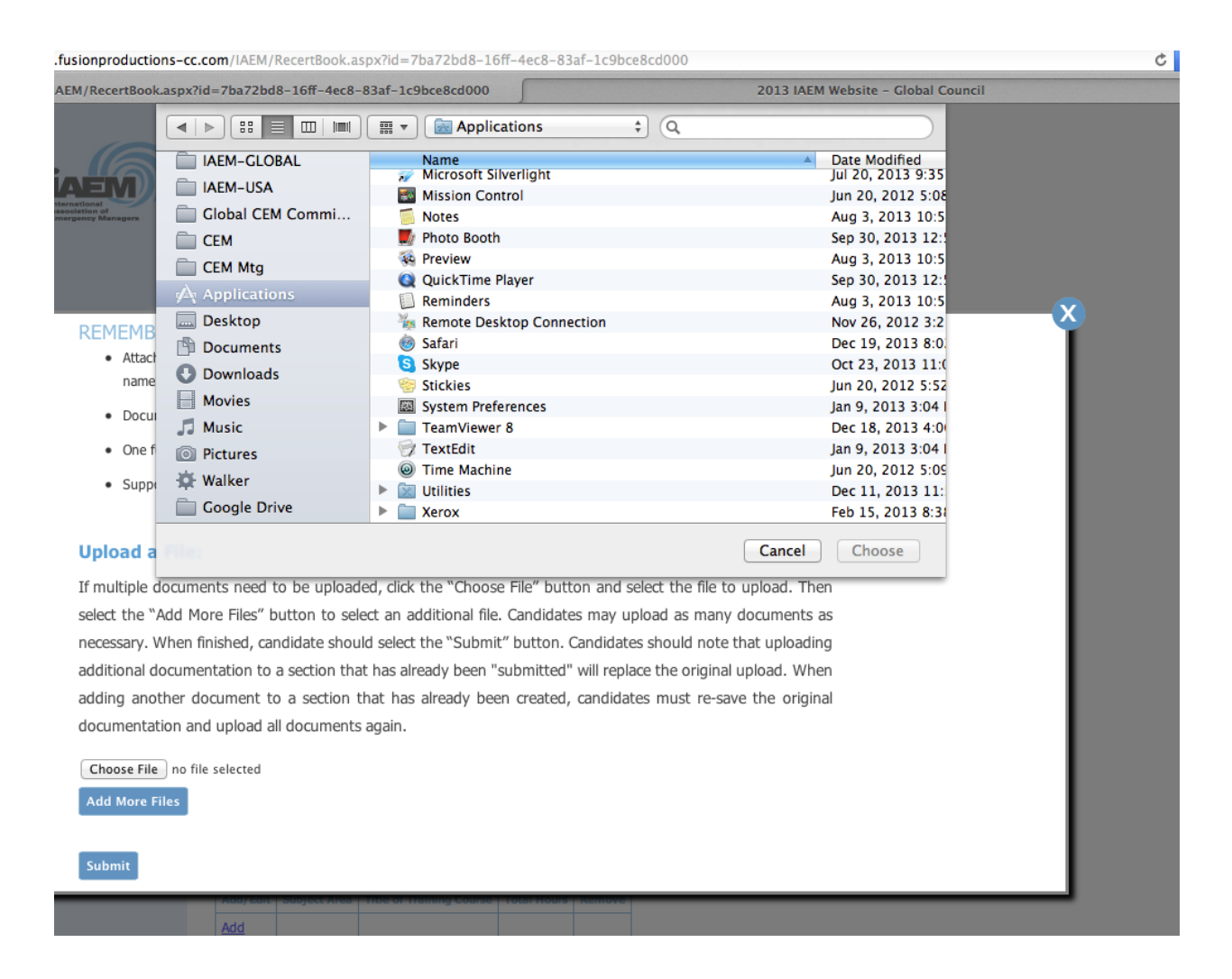

c) For PC users: select the appropriate file on your computer and then hit the "open" button.

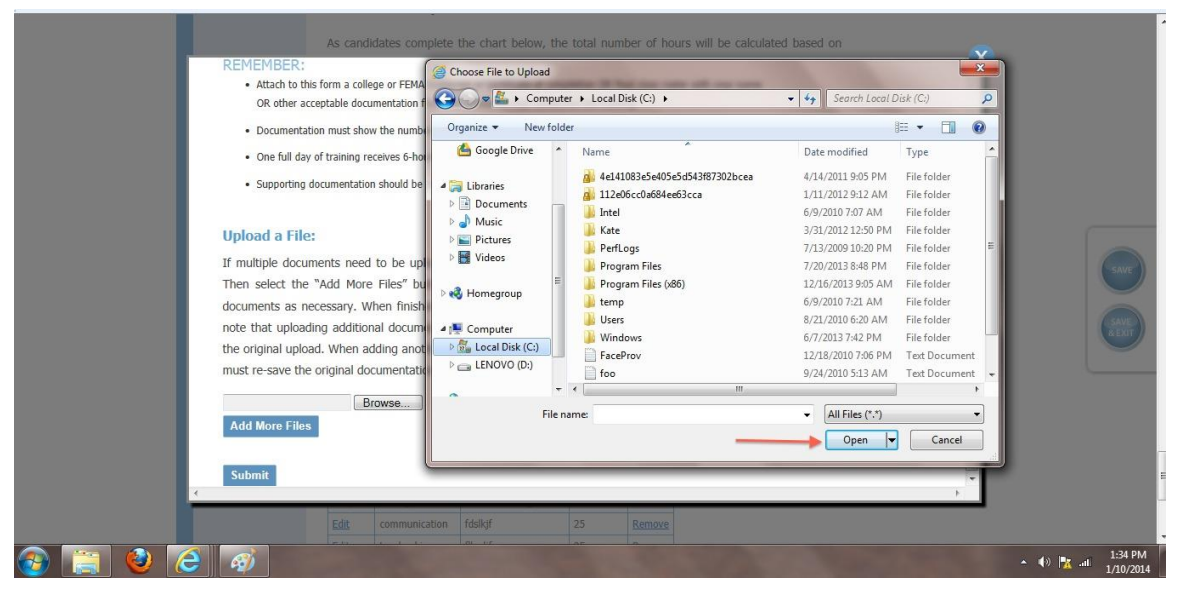

d) If additional documents need to be uploaded, click on the blue button "Add More Files" and select the file to upload. Candidates may add five different documents to upload for each submission.

'Aaa'' TIINK to complete this section. After candidates have completed the first ent econd "Add" link will appear which candidates may use to add another entry. auditional file. Candidates may upload as **3. EXPERIE** many documents as necessary. When finished, candidate should select the lot applicable for "Submit" button. Candidates should note in one fullthat uploading additional documentation kercise or two si ix" for appl to a section that has already been ptions to satisfy discussion "submitted" will replace the original perations based not satisfy upload. When adding another document auirement. to a section that has already been created, cceptable docum ook, After A candidates must re-save the original eview or immed onsibilities w documentation and upload all documents leader or o ie exercise; an again. able suppo opropriate pers Choose File | no file selected ocumentation th ur role withi **Add More Files** activities. ate of Exercise: **Submit** scribe the exercise. Be specific and include objective/purpose:

e) Then hit the blue submit button.

*[NOTE: Uploading additional documentation to a section that has already been "submitted" will replace the original upload. When adding another document to a section that has already been created, candidates must re-save the original documentation and upload all documents again.]*

If any section of the application is highlighted in red, it means the entry/section is incomplete. Candidates should go back and check that all field boxes are completed and documentation has been uploaded.

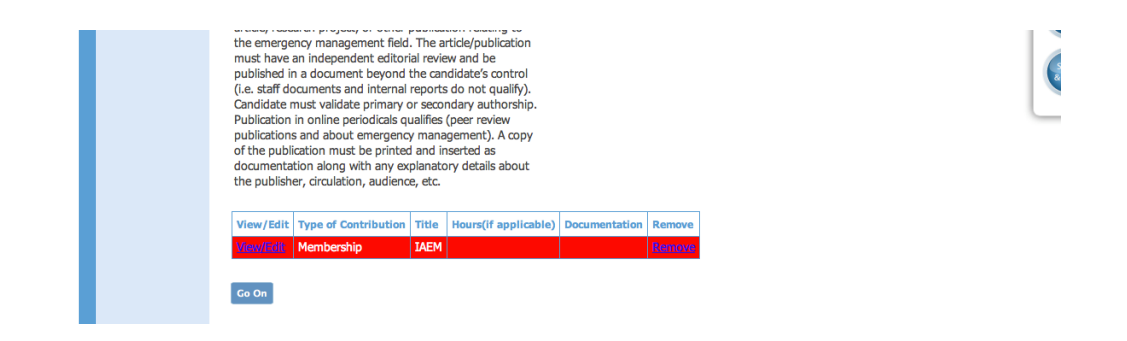

#### **2.1.4 Section III: Education Requirements**

Candidates should complete the education section and upload appropriate documentation.

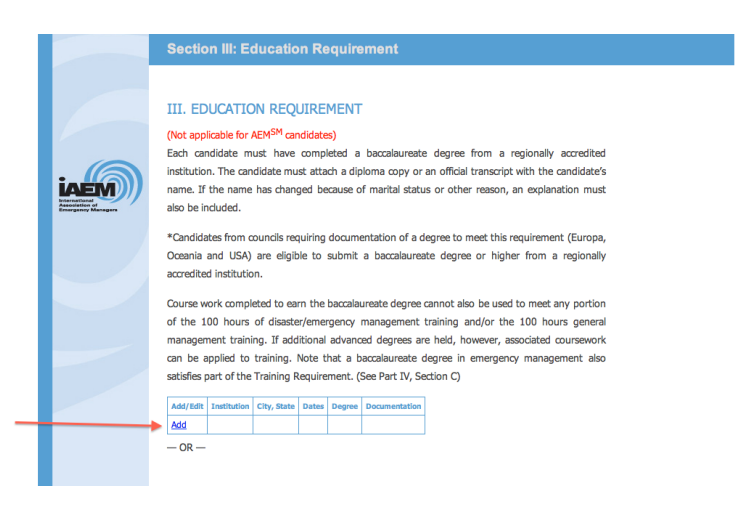

Detailed information on the degree requirement is provided for each council.

**Asia, Canada, International, Latin America & Caribbean Council Candidates** have the option of using the degree waiver by substituting extra years of work history. Detailed information can be found in the application under the Education requirement. Candidates from these councils taking advantage of the degree waiver **must** check the box shown below.

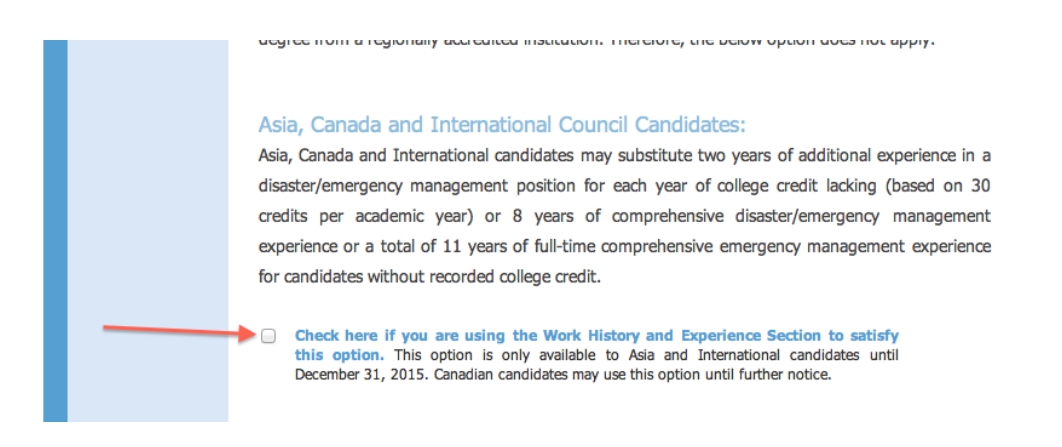

#### **2.1.5 Section V: Professional Contributions**

Candidates should click on the "Add" link next to the professional contribution listing and complete each pop-up window.

misc.tusionproductions-cc.com/IAEM/RecertBook.aspx?id=7ba72bd8-16tt-4ec8-83at-1c9bce8cd000  $000$ (→ O (→ O misc.fusionproductions-cc.com/IAEM/RecertBook.aspx?id=7ba72bd8-16ff-4ec8-83af-1c9bce8cd000  $\overline{c}$ 2013 IAEM Website - Global Council misc.fusio ductions-cc.com/IAEM/RecertBook.aspx?id=7ba72bd8-16ff-4ec8-83af-1c9bce8cd000 part of your normal job duties The following is a brief description of each of the professional contribution categories. A detailed description of the requirements and acceptable documentation will appear at the top of each category page when you click "ADD". To add a professional contribution, candidate should click on the "Add" link. J. AUDIO-VISUAL AND INTERACTIVE PRODUCTS: (Add) A. MEMBERSHIP: (Add) Member for three years in a disaster/emergency management-Personally develop content for distributed emergency r assuming concerned to computer software product or other audio-<br>visual tool. Candidate must validate participation and significant related organization. **B. PROFESSIONAL CONFERENCE: (Add)** development role. Participation in a disaster/emergency management-related<br>workshop or conference for at least a cumulative total of 40 K. AWARDS OR SPECIAL RECOGNITION: (Add) contact hours. Receive an award for disaster/emergency management-related activities C. SERVICE ROLE: (Add)<br>Voluntarily serve on a board of directors, committee, task force or L. PROFESSIONAL CERTIFICATION RELATED TO volutional project for a professional or jurisdictional organization<br>contributing to or supporting emergency management (must not<br>be part of the applicant's required job duties). LEPC service may EMERGENCY MANAGEMENT: (Add)<br>Earned certification or registration as an emergency manager through a government agency, or state/province association not qualify. (receiving a FEMA PDS certificate does not qualify under this category). D. LEADERSHIP ROLE: (Add) Voluntarily serve as an elected officer or in leadership position on M. LEGISLATIVE CONTACT: (Add) Contact an elected representative at the national, regional, tribal,<br>or local government level regarding an emergency management a board of directors, a board committee, a task force, or a special project for a professional, emergency management or a jurisdictional organization contributing to or supporting<br>disaster/emergency management (must not be part of the issue. The candidate must submit a copy of his/her original<br>correspondence and a copy the reply from the elected official. applicant's required job duties). LEPC service may not qualify. N. CONDUCTING RESEARCH: (Add) E. SPECIAL ASSIGNMENT: (Add)<br>Involvement in a special assignment for a jurisdictional or Play a significant role in the development ent and execution of an emergency management research project. governmental committee or task force addressing a substantive disaster/emergency management issue. The resulting product or<br>decisions must make a significant contribution to or impact on O. OTHER: (Add)<br>Other contributions may be recognized if they do not apply to the disaster/emergency management profession. one of the other established categories. An example is volunteering to go on a disaster assignment not in your SPEAKING: (Add) iurisdiction. Develop and participate in three presentations or panels of a minimum of 20 minutes each (including radio, television, educational, video, etc.) during the last 10 years related to P. MENTORING/PROCTORING EXAMS: (Add) Mentoring involves guiding the CEM®/AEMSM andidate through disaster/emergency management. The audience may be the process. Proctoring the exam involves receiving the exam community or a professional group. Candidate must be the<br>presenter and not just the author of the presentation. administering it and returning it to IAEM headquarter. Proctor/venue quidelines are outlined in the Study Guide Brochure. Both require prior approval from the CEM® In order to get credit for Professional Contribution F) Speaking. Commission before being conducted. You must include a copy of Candidates must submit three separate entries. Candidates should the authorization with your subm

#### *[NOTE – Documentation must be uploaded for each entry.]*

*[Note: Candidates submitting for F) Speaking must complete at least three separate entries per the requirements.]*

*[Note: Candidates may add more than one submission for each category but the application requires six different categories to recognize the section as complete. To add another submission for a particular category, click the "add" link next to category.]*

## **3 Submitting the Application**

1) After the candidate has completed the application, he/she should navigate back to the candidate dashboard by clicking on the "Save & Exit" button on the right side of the application.

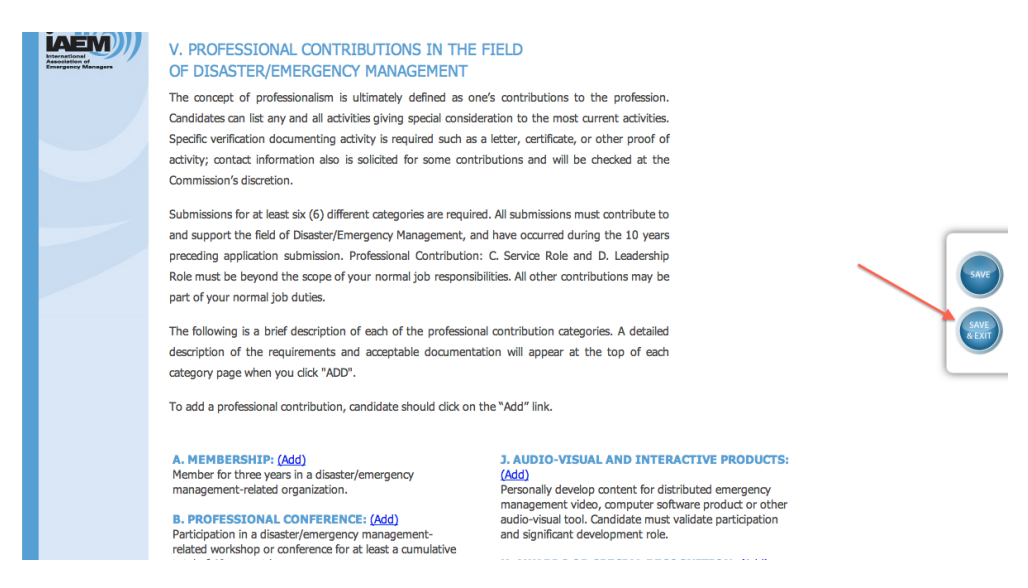

2) Candidates should ensure that the to-do list is complete with "check marks" next to each section.

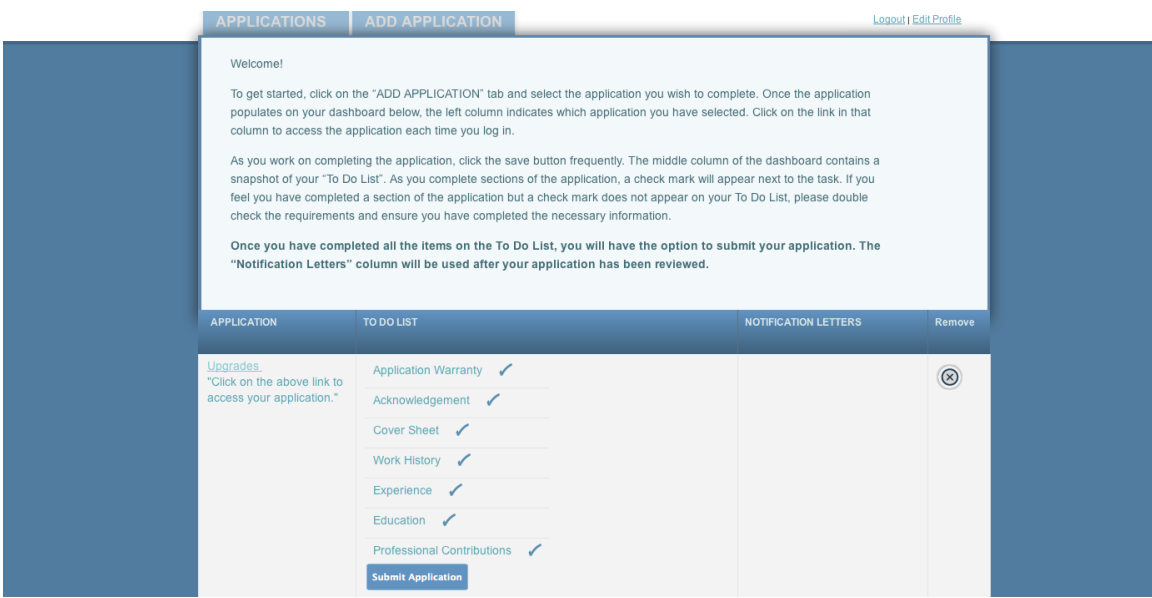

3) Candidates must use the blue "Submit Application" to finalize and submit the application to IAEM Headquarters.

a) Candidates will receive an email confirmation once the application has been submitted.

### **4. Manage Workflow**

Once candidates have created an application, documentation can be uploaded at any time. As requirements are completed, candidates can upload the independent verification.

*[Note: Candidates are encouraged to keep copies of the documentation while we ensure there are no bugs in the online system.]*

### **5. Review & Results**

Candidates will be notified when the results of the review are complete. At that time, candidates can log in to the online portal and access the results on their dashboard.

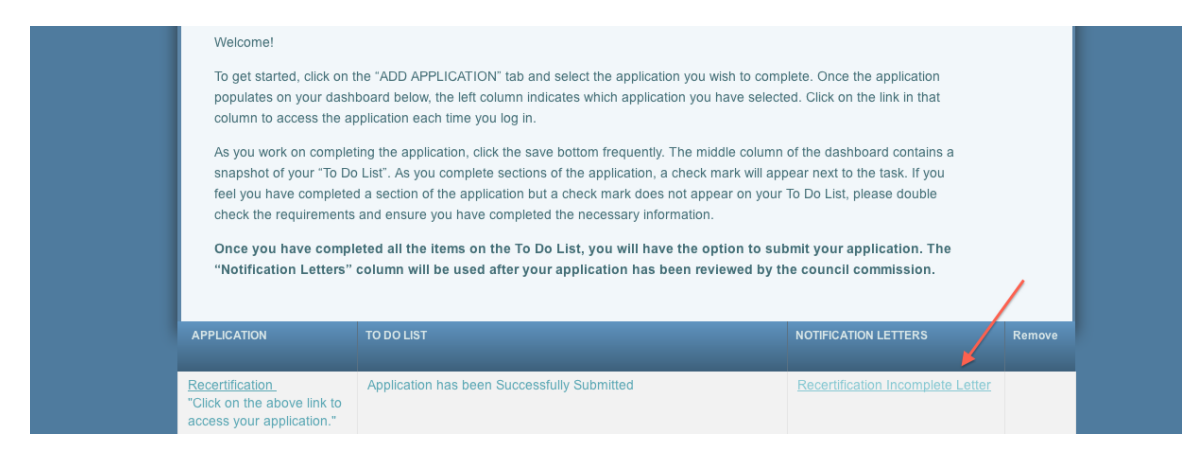

#### **5.1 Resubmission**

If the candidate's application is found incomplete, a resubmission option will appear on the candidate's dashboard. This is a copy of the candidate's original application and candidates will have the opportunity to revise, within 90 days, **only** the sections of the application that were found incomplete during the initial review.

*[NOTE: After the 90 days, candidates will not have access to resubmit supplemental documentation and will need to start over from the beginning by completing a new application.]*

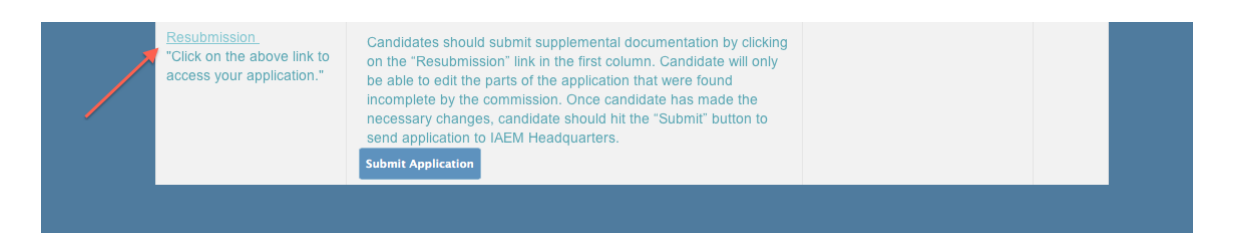

After the candidate has made changes to the application, he/she should submit the resubmission using the blue "Submit Application" button. The resubmission will go through the review process again and candidates will be notified when the results are available.

**If you encounter issues not addressed by this User Guide, please contact CEM Administrator Kate McClimans [\(KMcClimans@iaem.com\)](mailto:KMcClimans@iaem.com) for additional assistance.**